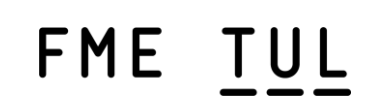

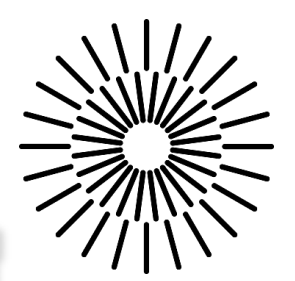

# **PROJECT FISHER** USER MANUAL

*Author:* **Bc. Václav Hanzlík** 

*Supervisor:* Ing. Miroslav Vavroušek, Ph.D.

Liberec 2023

# Table of Contents

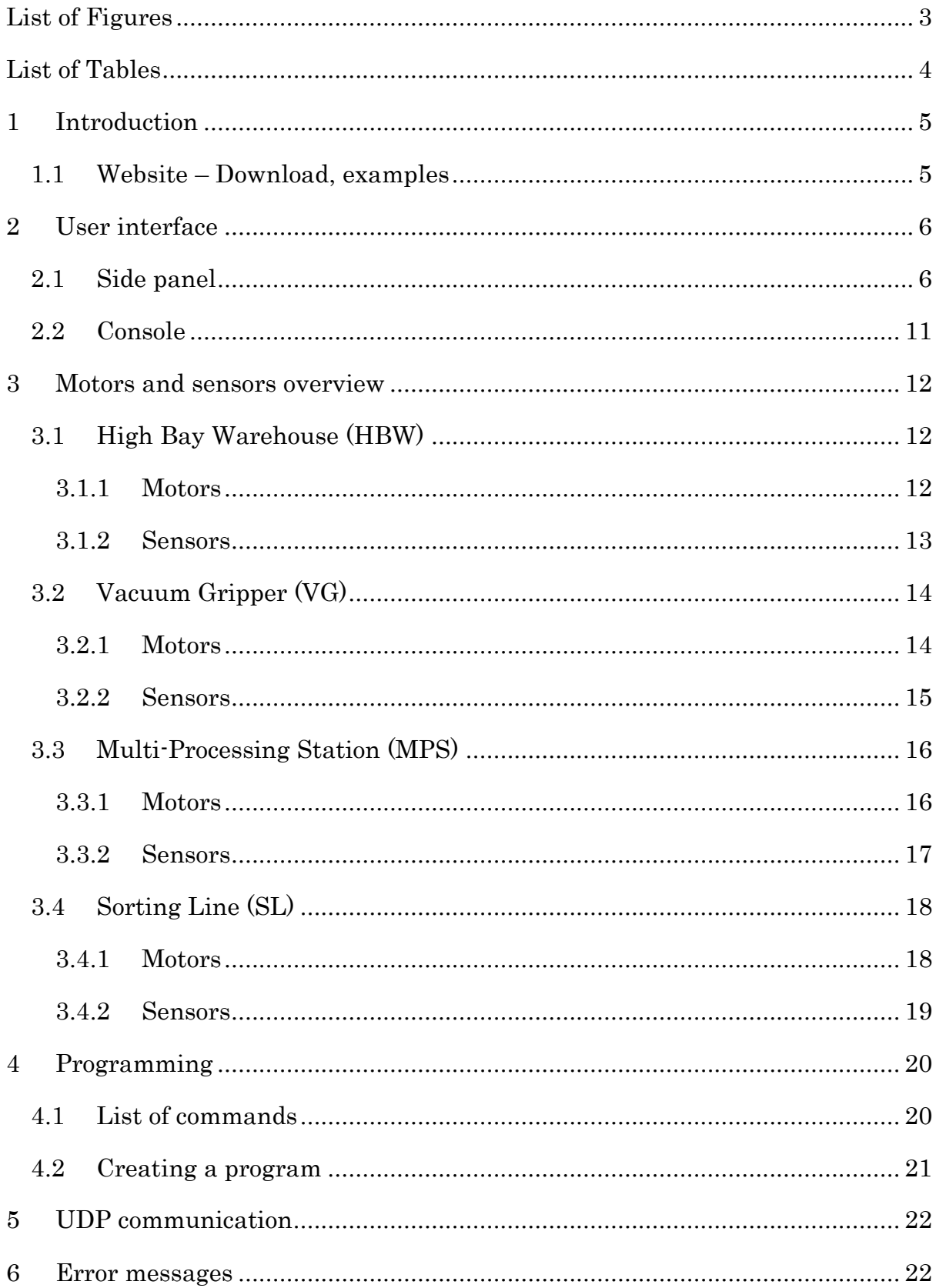

# <span id="page-2-0"></span>List of Figures

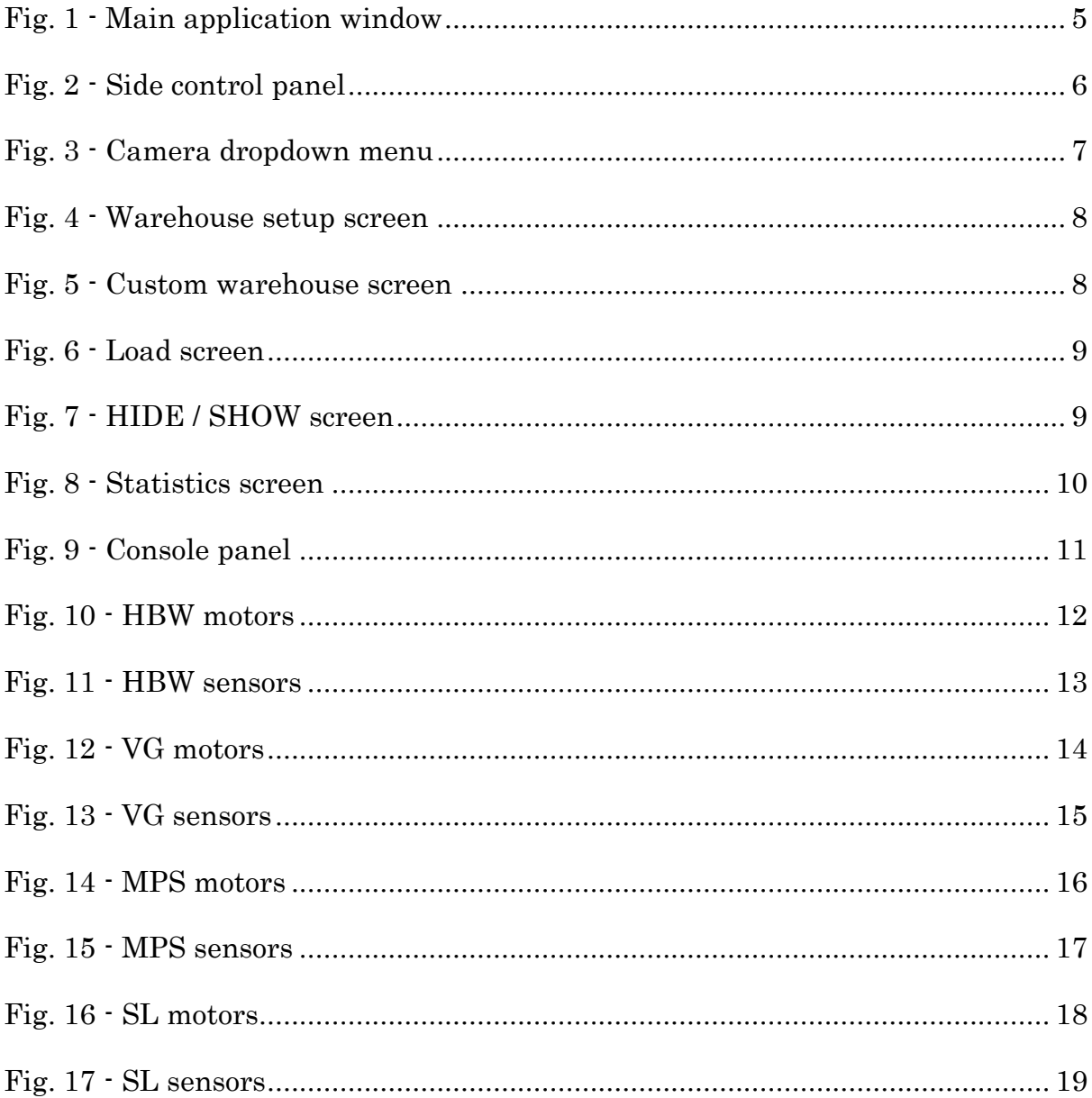

# <span id="page-3-0"></span>List of Tables

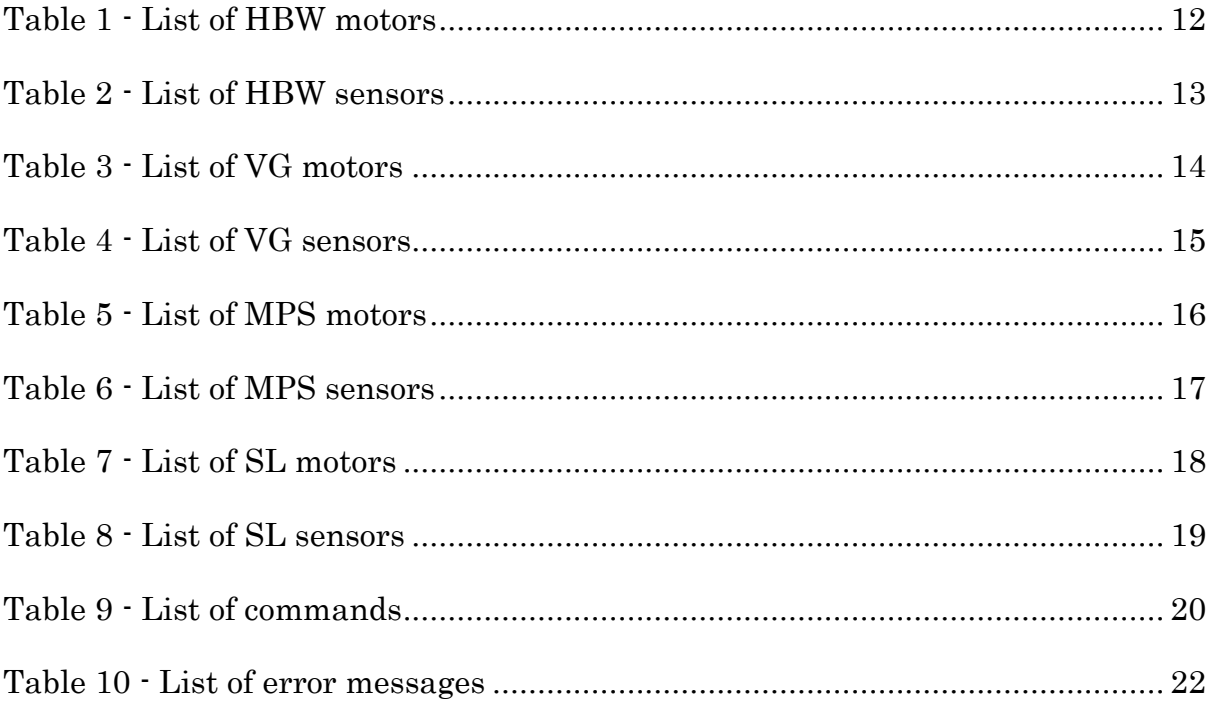

# <span id="page-4-0"></span>1 Introduction

Project Fisher is a Unity based application that enables you to control a digital version of Training Factory Industry 4.0 from Fischertechnik. It's used to simulate a real factory but on a small scale. The model can be controlled either locally or commands can be sent over network via the UDP protocol.

With this manual you will learn how to use the application and how to control the individual parts of the factory with commands.

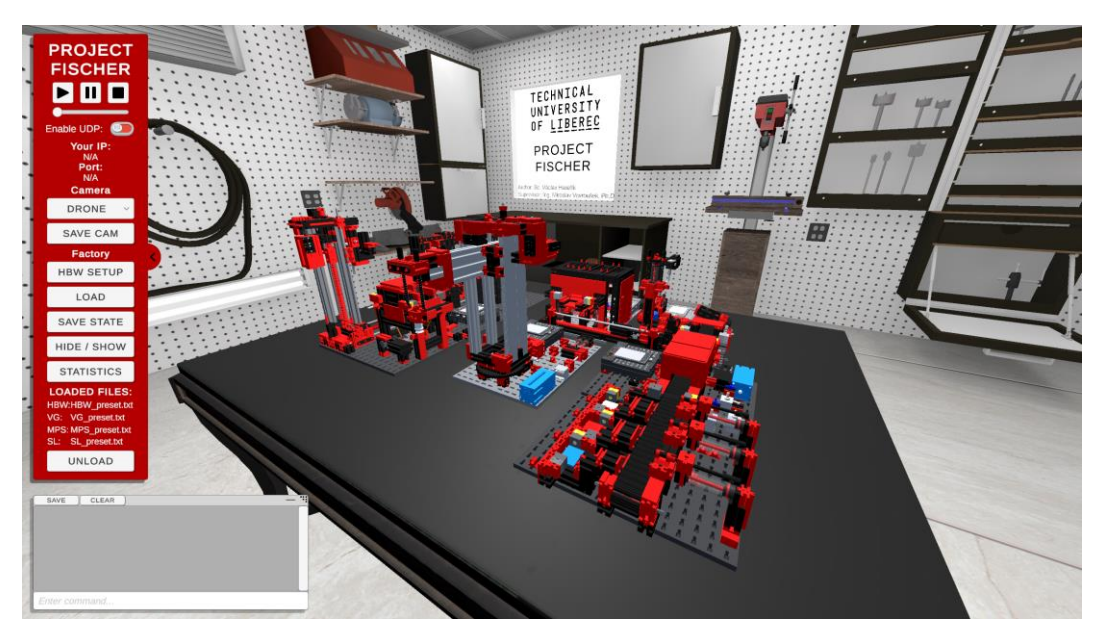

Fig. 1 - Main application window

#### <span id="page-4-2"></span><span id="page-4-1"></span>1.1 Website – Download, examples

To download Project Fischer and to learn more about the application such as program examples for Python, C#, Matlab, Java or Unity go to this link:

[pokrok.ksa.tul.cz/ProjectFischer](http://www.pokrok.ksa.tul.cz/ProjectFischer)

# <span id="page-5-0"></span>2 User interface

#### <span id="page-5-1"></span>2.1 Side panel

Side panel is the main way for users to interact with the application and digital model. It consists of play controls, UDP management, camera controls and factory management. The panel can be closed and reopened by clicking the arrow. This chapter describes what all the different buttons do and how you can interact with the corresponding opened panels.

<span id="page-5-2"></span>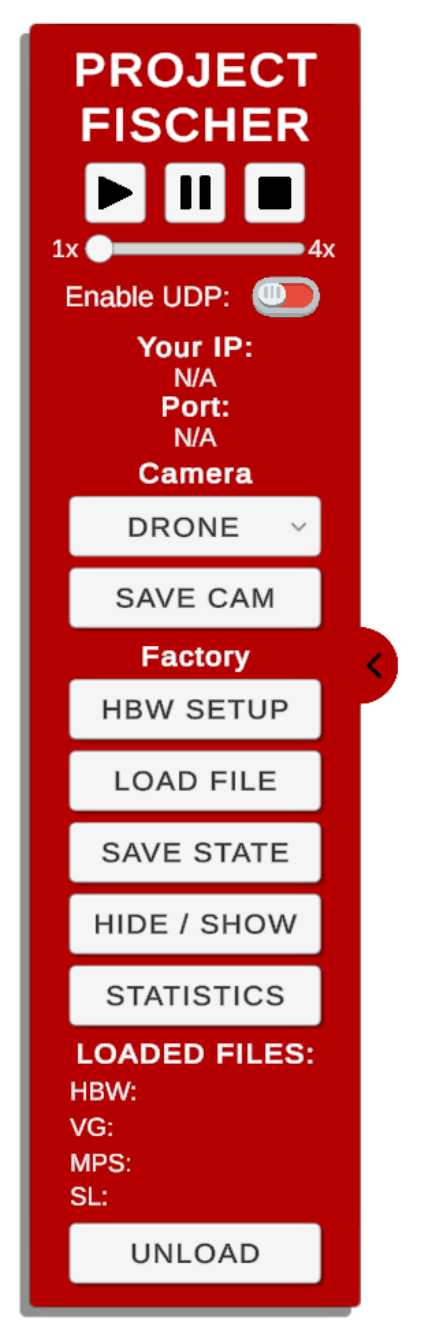

Fig. 2 - Side control panel

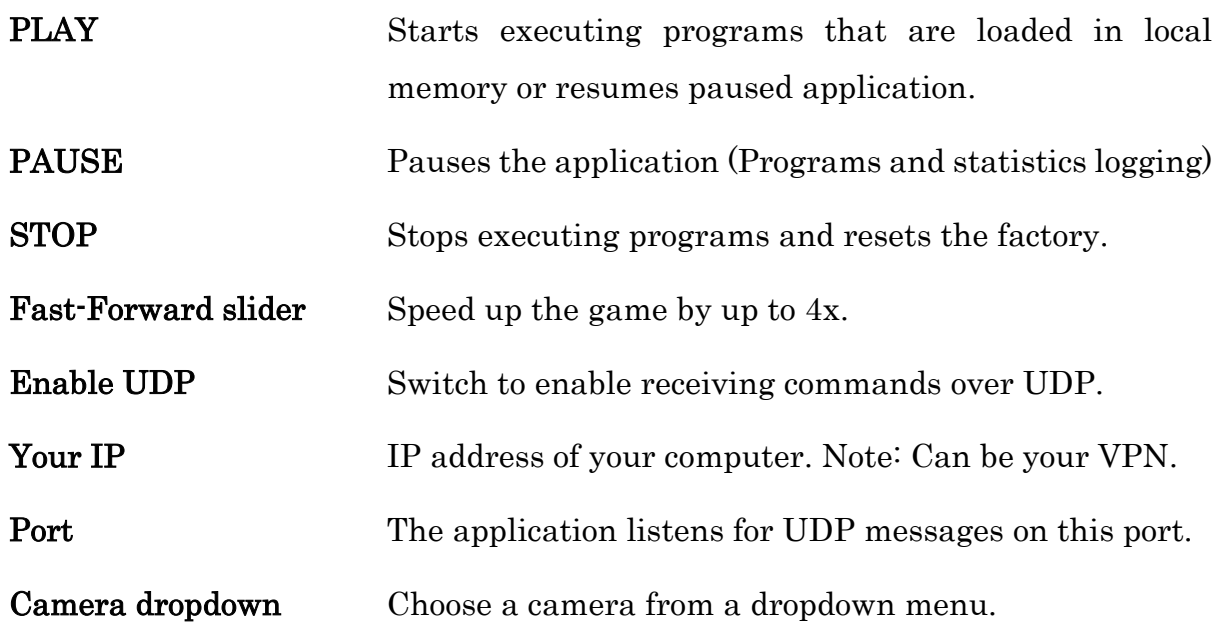

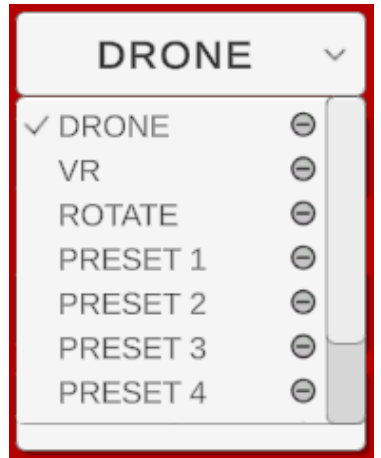

Fig. 3 - Camera dropdown menu

<span id="page-6-0"></span>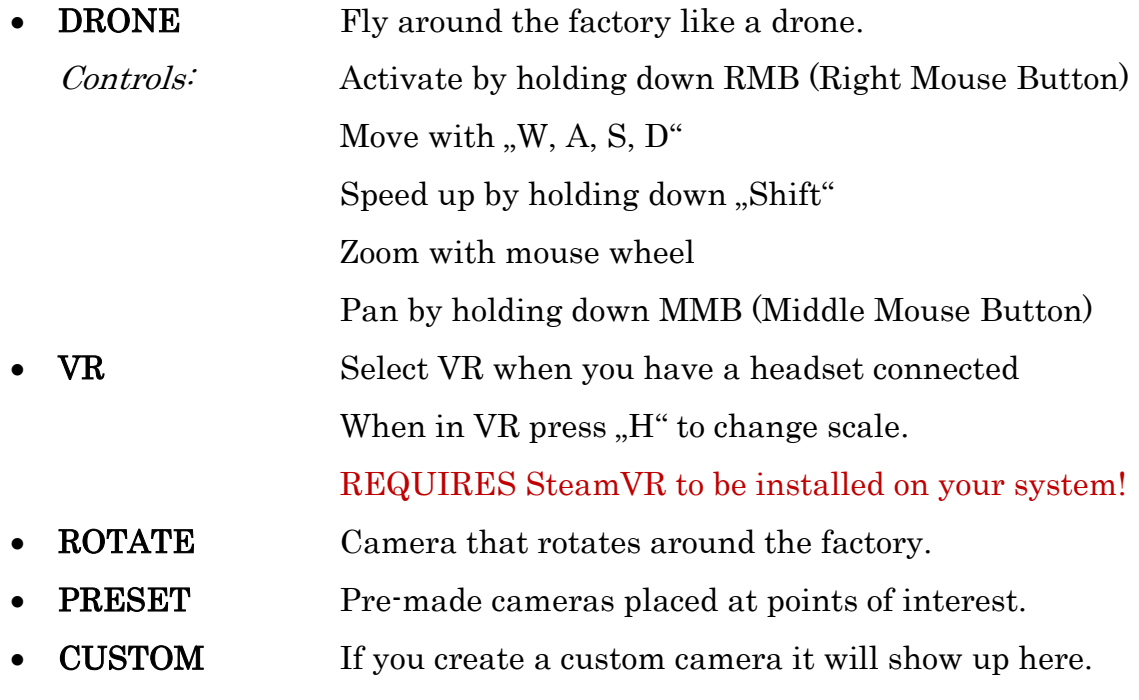

SAVE CAM Saves current DRONE camera position. Created camera can be selected from camera dropdown menu.

#### HBW SETUP Fill warehouse with parts or empty crates.

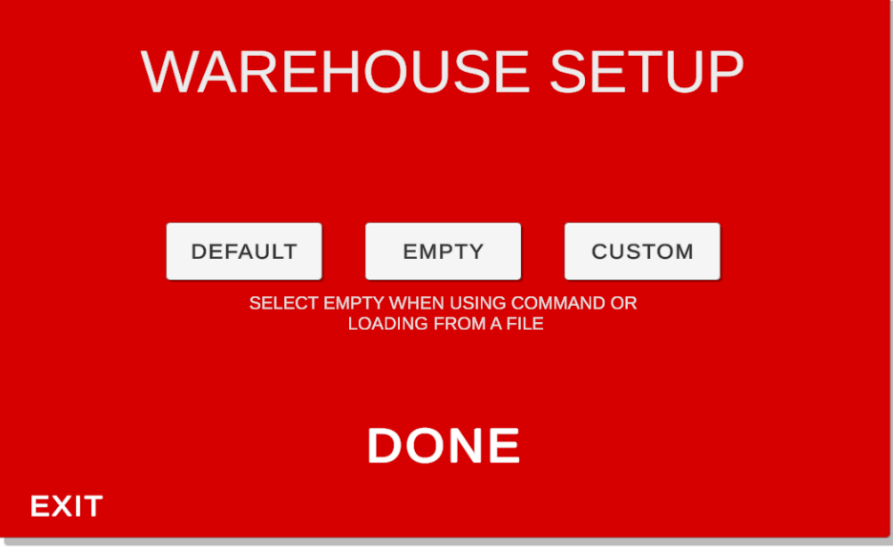

Fig. 4 - Warehouse setup screen

<span id="page-7-0"></span>**DEFAULT** Fills warehouse with white parts on top, red parts in the middle, blue parts on the bottom (WWWRRRBBB) **EMPTY** Deletes all crates and parts in warehouse • CUSTOM Open custom warehouse window and select desired

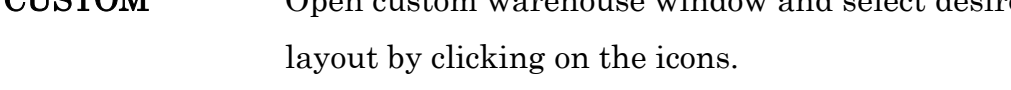

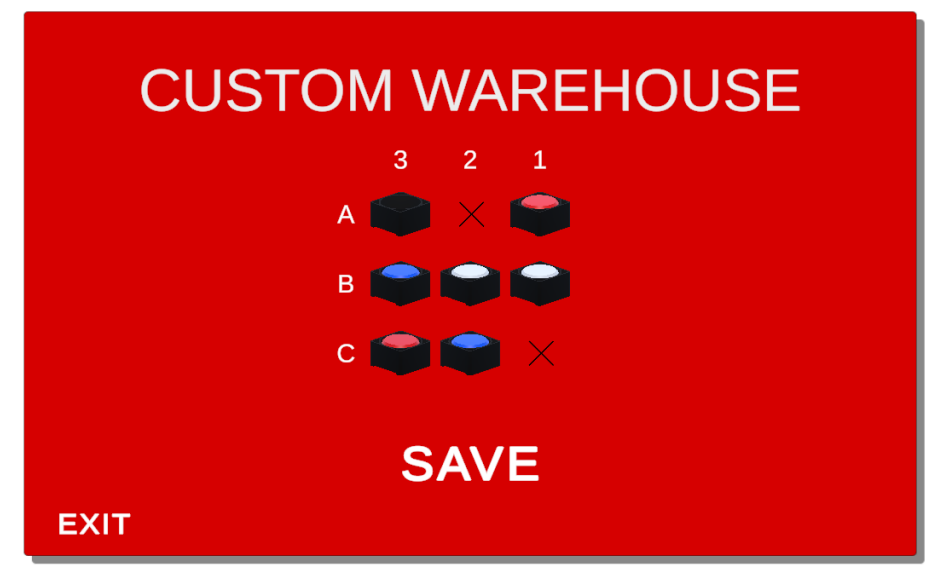

<span id="page-7-1"></span>Fig. 5 - Custom warehouse screen

LOAD FILE Open Load window and select programs to load into memory. Click Browse to open file browser.

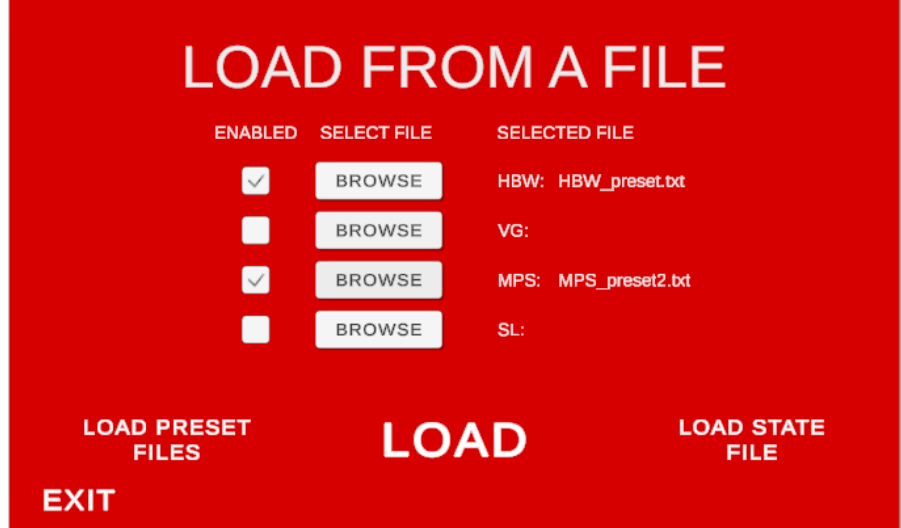

Fig. 6 - Load screen

<span id="page-8-0"></span>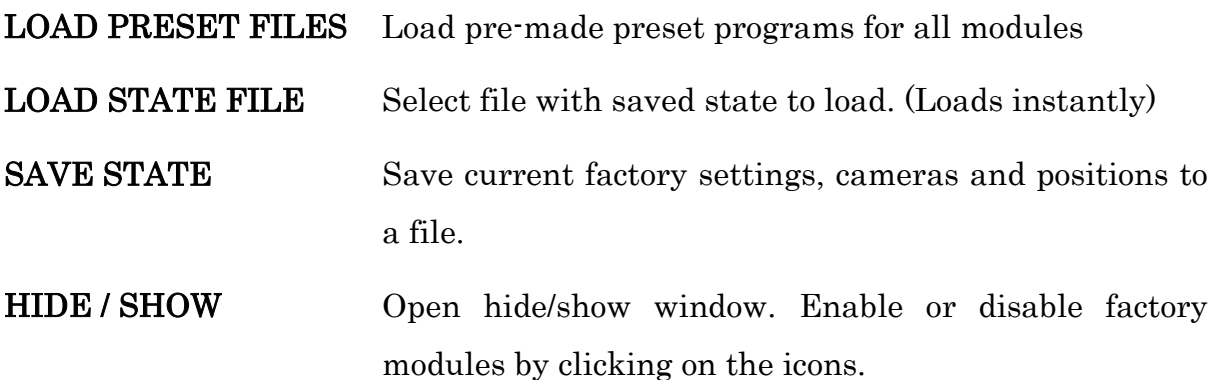

<span id="page-8-1"></span>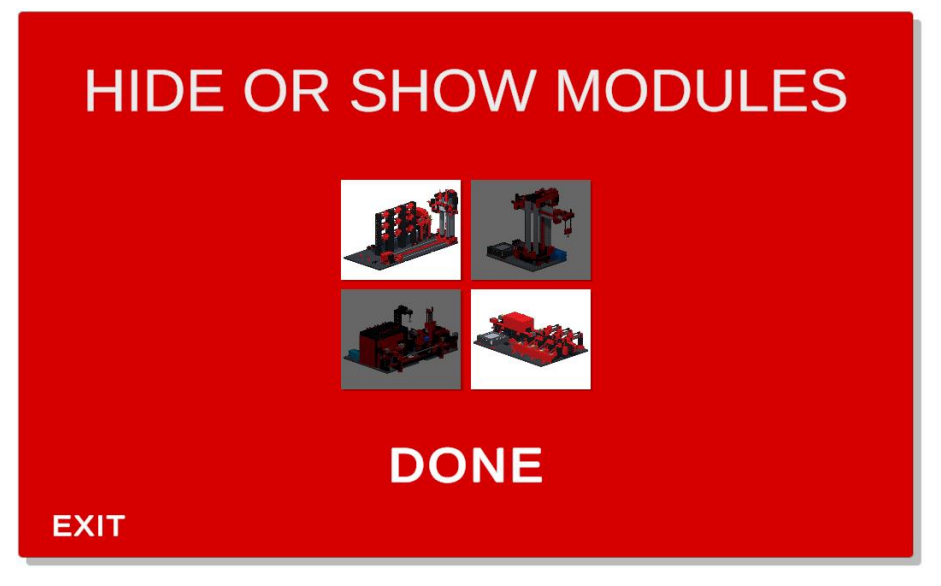

Fig. 7 - HIDE / SHOW screen

#### STATISTICS Open statistics window.

In the statistics window you can see all 13 motors that are in the factory. Under the engine name there is a pie chart that represents the ratio between time spent working (moving) and idle time (stopped). Next to the pie chart is a number representation of the time and percentage.

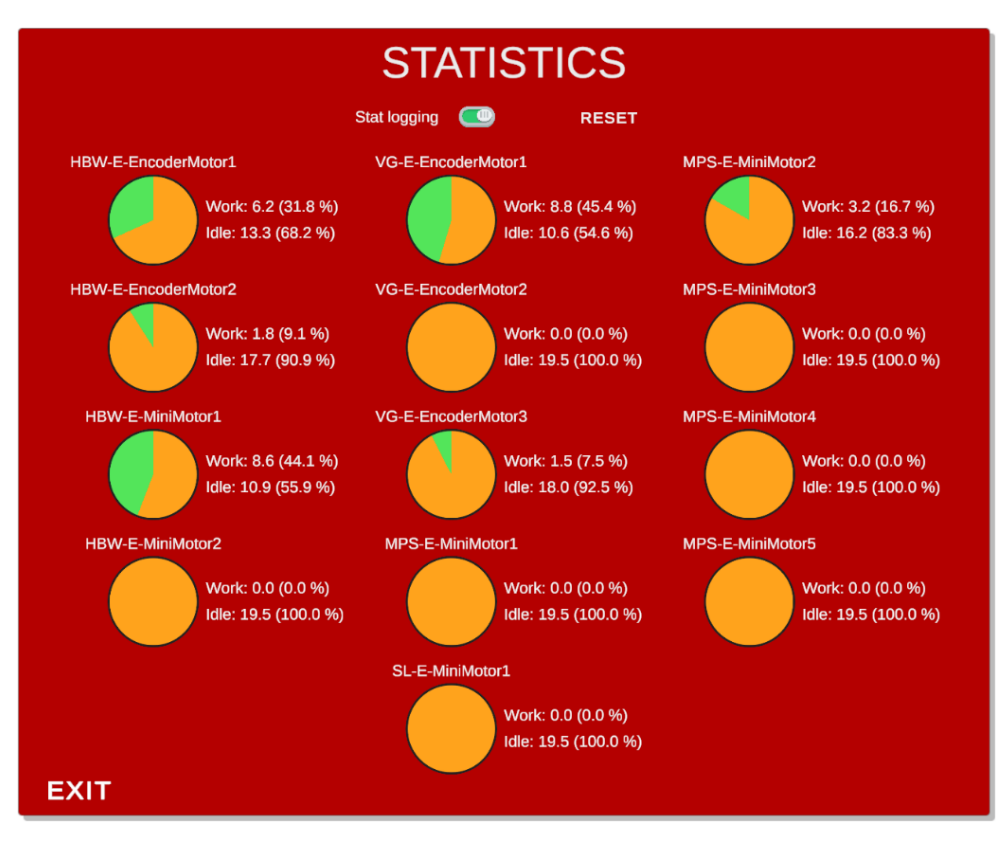

Fig. 8 - Statistics screen

<span id="page-9-0"></span>UNLOAD Unload all programs currently in memory.

#### <span id="page-10-0"></span>2.2 Console

Console is great for learning what has happened and is currently happening to the digital model. To process your command type it inside the input field and submit by pressing ENTER.

There are three types of messages you can encounter:

- [LOCAL] Commands that were executed locally from a console or a file.
- [UDP] Commands that were received via the UDP protocol.
- Other Error messages, factory status etc.

The console also features a command history. To access this, click inside the input field and use arrow keys (UP and DOWN) to browse the previously used commands in your current session.

The window can be dragged by the top handle, minimized by clicking the horizontal line and resized by dragging the dotted triangle in top right corner.

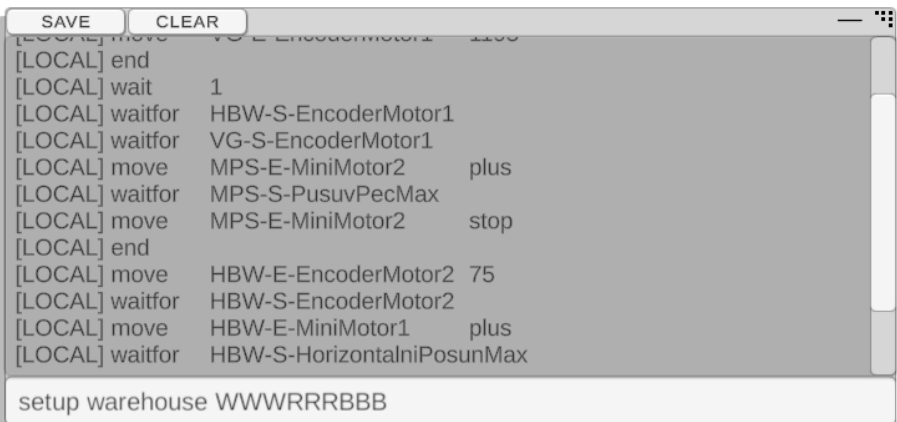

Fig. 9 - Console panel

<span id="page-10-1"></span>SAVE Save console output to a .txt file

CLEAR Clear the console window (irreversible)

### <span id="page-11-0"></span>3 Motors and sensors overview

The factory features 4 modules, each with their own motors and sensors that can be controlled by a simple programming language.

In this chapter you can learn about the names of the motors and sensors. You can then use this knowledge to reference them in your program.

#### <span id="page-11-1"></span>3.1 High Bay Warehouse (HBW)

#### <span id="page-11-2"></span>3.1.1 Motors

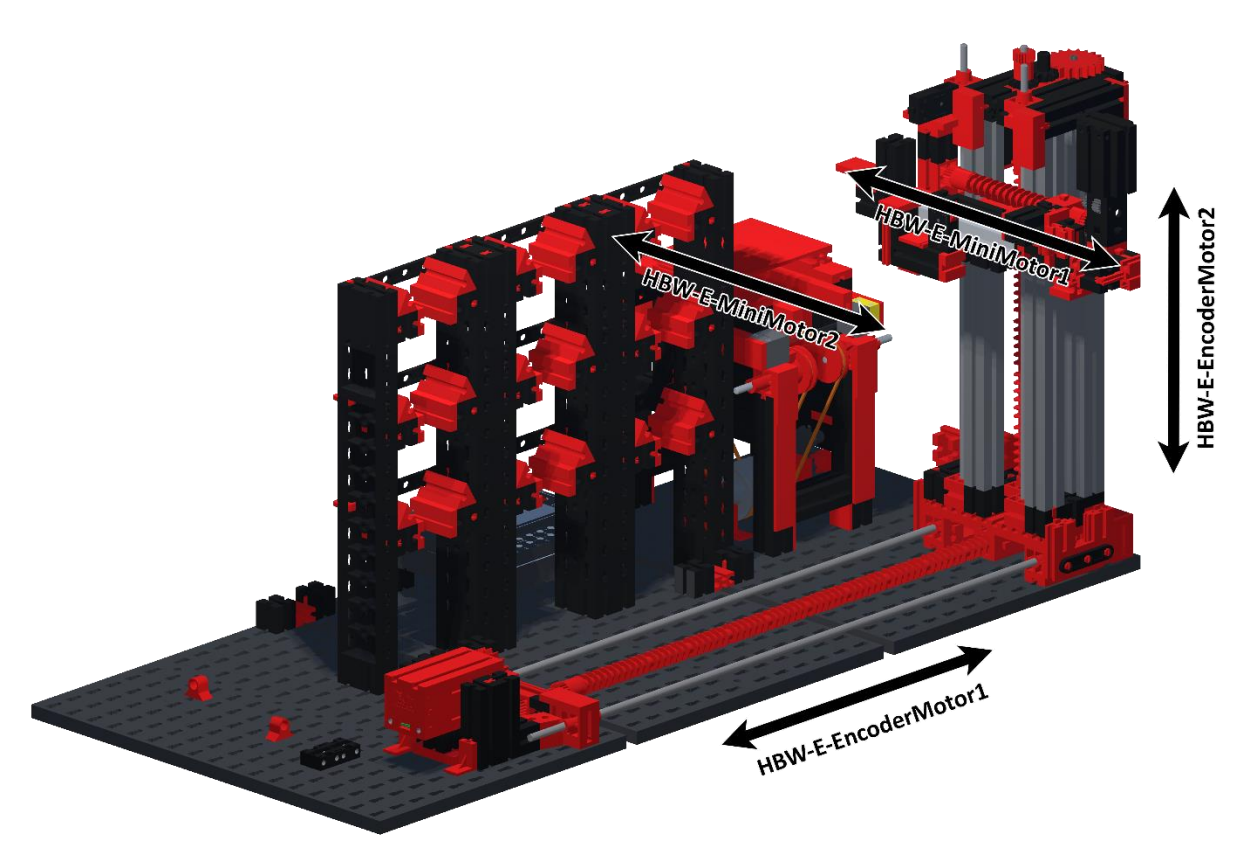

Fig. 10 - HBW motors

<span id="page-11-4"></span><span id="page-11-3"></span>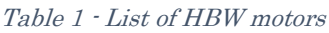

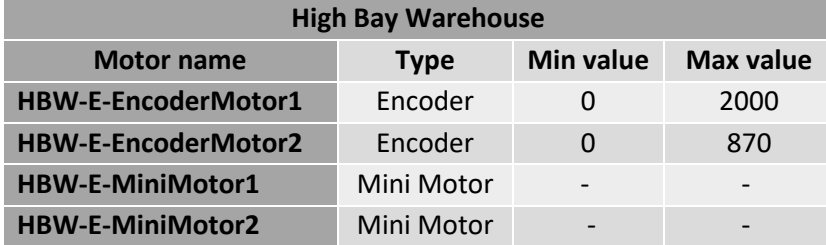

# <span id="page-12-0"></span>3.1.2 Sensors

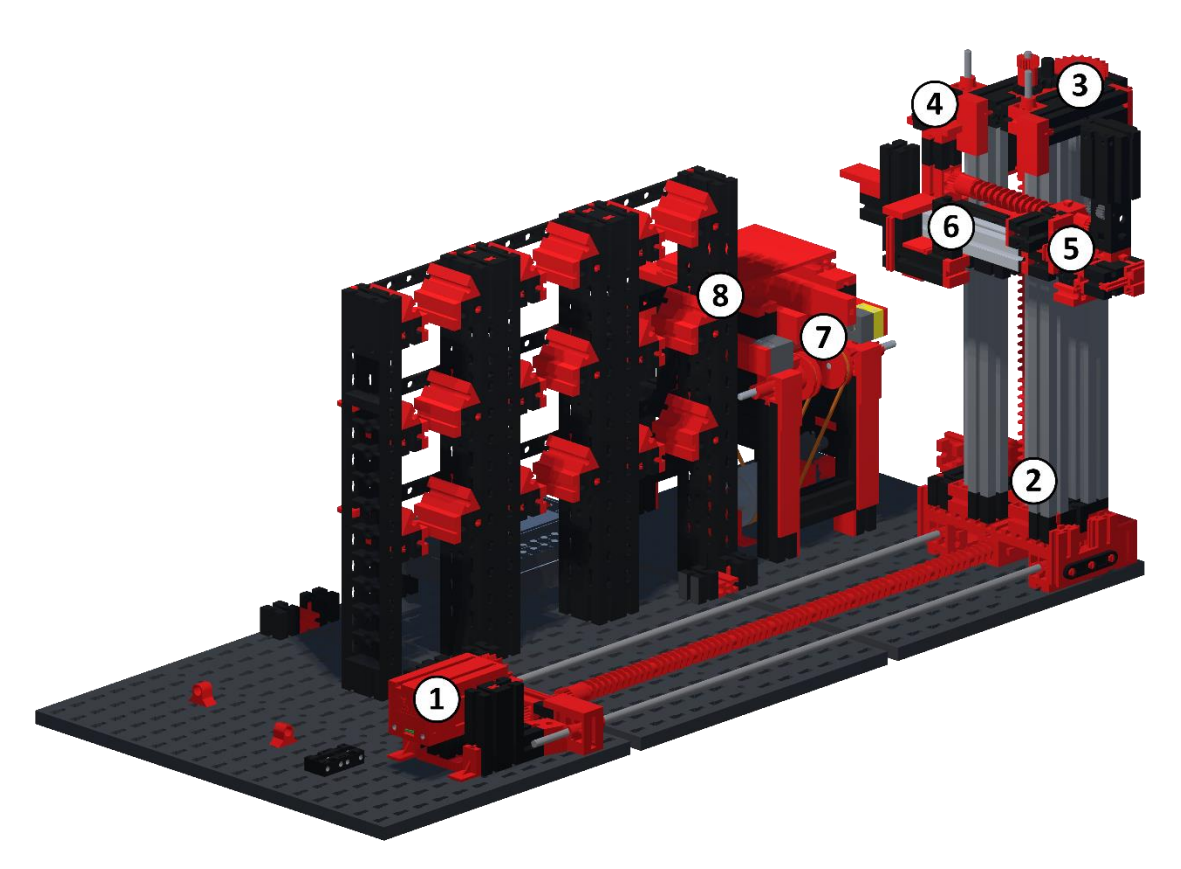

Fig. 11 - HBW sensors

<span id="page-12-2"></span><span id="page-12-1"></span>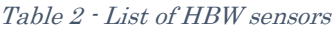

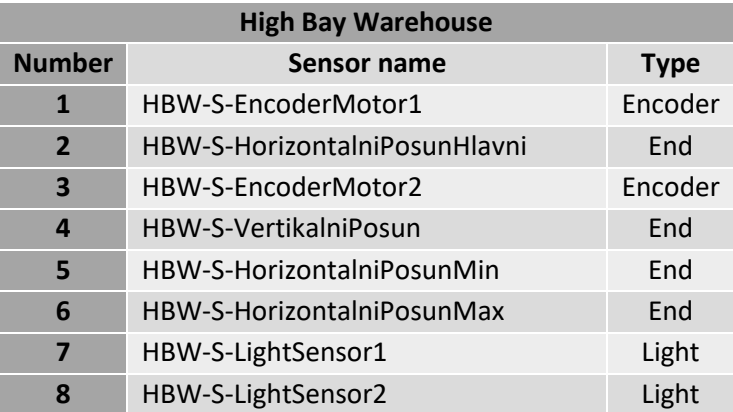

# <span id="page-13-0"></span>3.2 Vacuum Gripper (VG)

#### <span id="page-13-1"></span>3.2.1 Motors

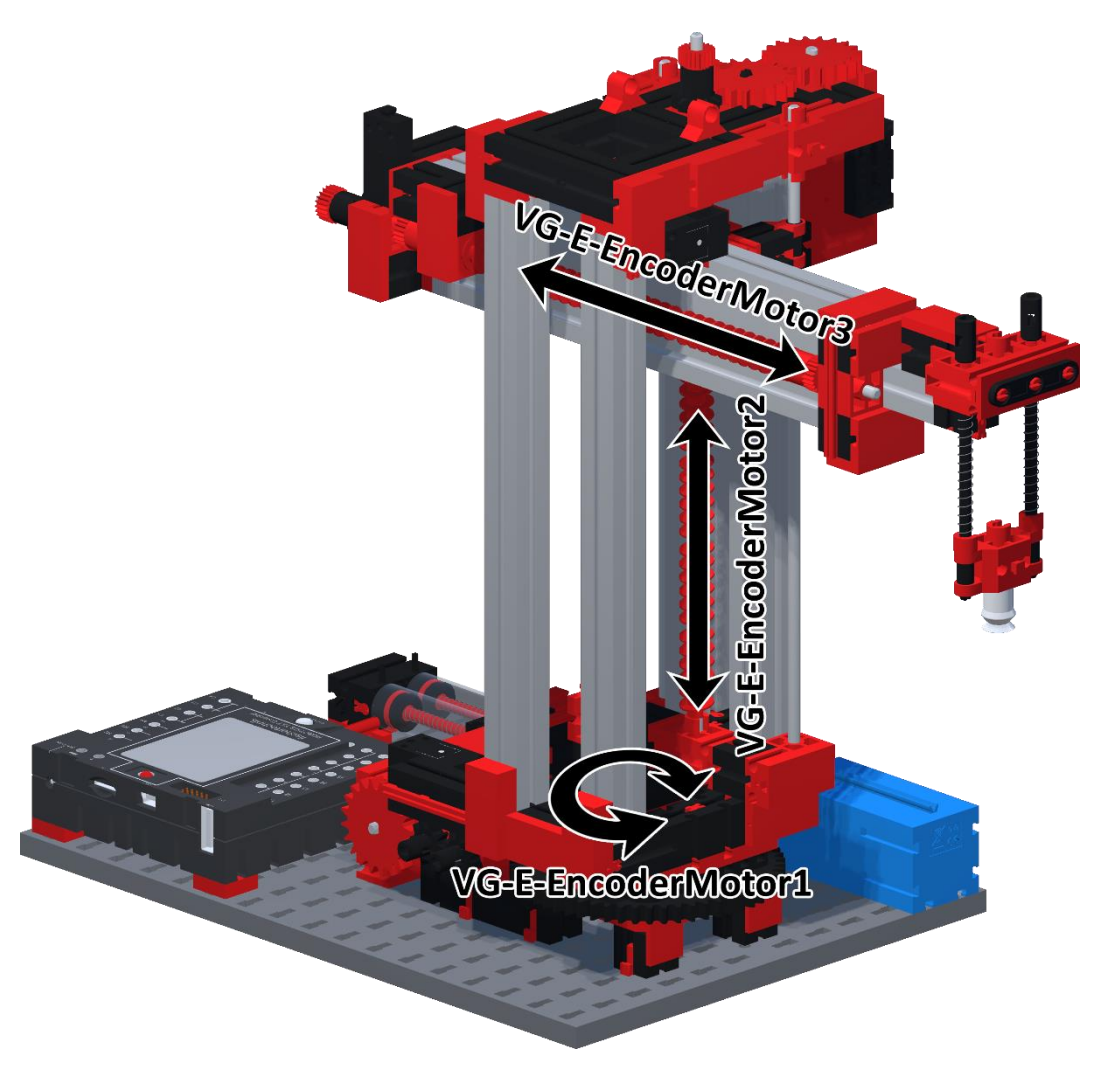

Fig. 12 - VG motors

#### <span id="page-13-3"></span><span id="page-13-2"></span>Table 3 - List of VG motors

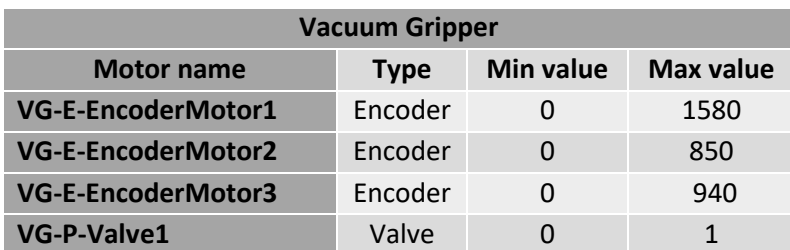

The VG-P-Valve1 is used to create a vacuum for picking up parts with the effector.

# <span id="page-14-0"></span>3.2.2 Sensors

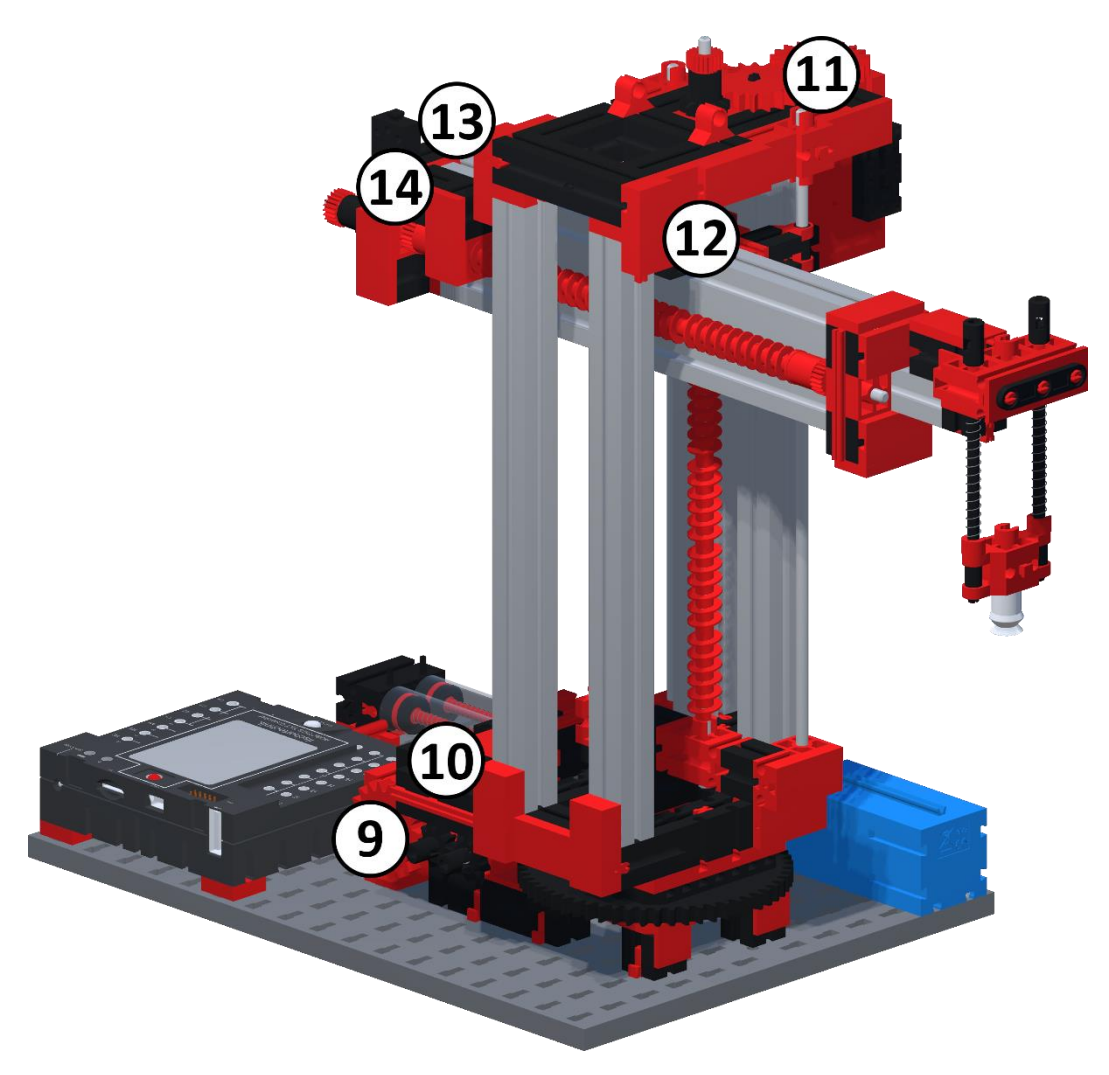

Fig. 13 - VG sensors

#### <span id="page-14-2"></span><span id="page-14-1"></span>Table 4 - List of VG sensors

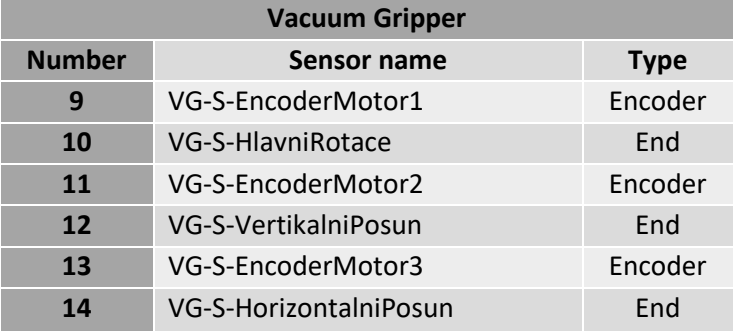

# <span id="page-15-0"></span>3.3 Multi-Processing Station (MPS)

MPS is the only module that has a programmable light: MPS-L-OvenLight. It is located inside the oven. The light can be controlled with the command "set" and has two possible states: 1 (ON) / 0 (OFF)

<span id="page-15-1"></span>3.3.1 Motors

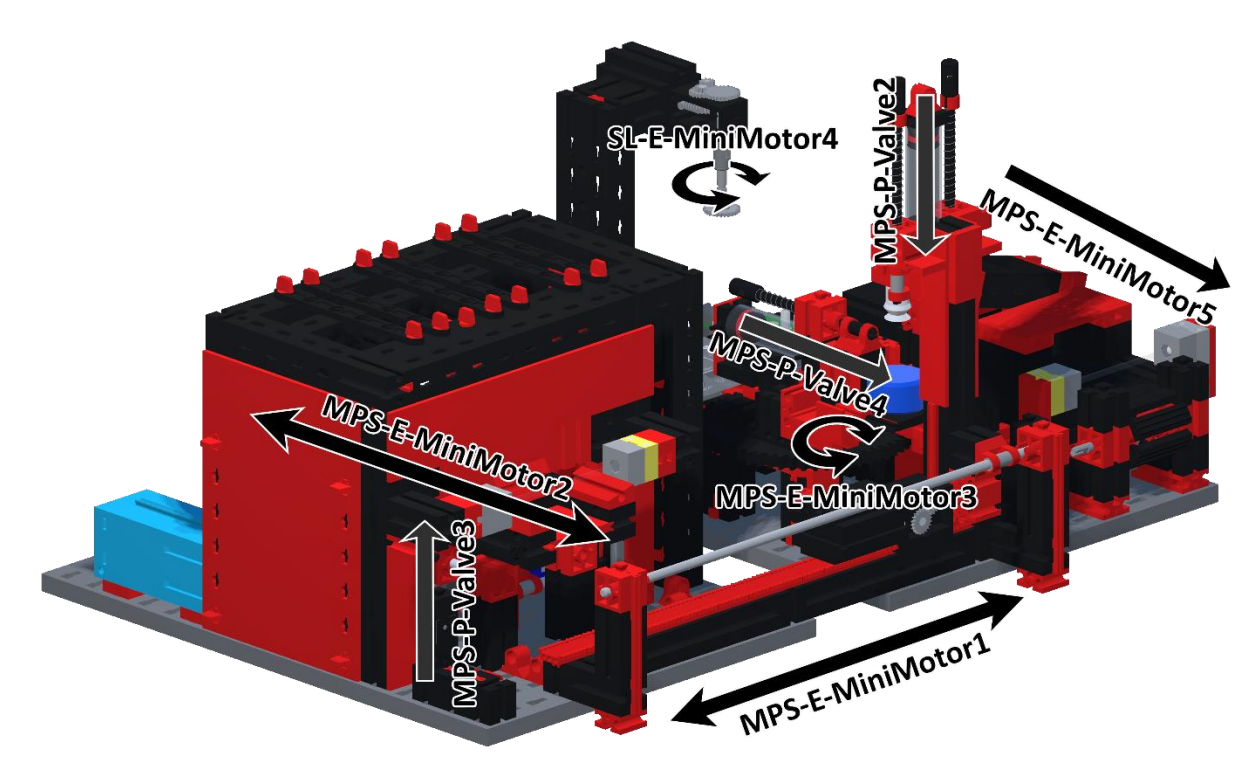

Fig. 14 - MPS motors

<span id="page-15-3"></span><span id="page-15-2"></span>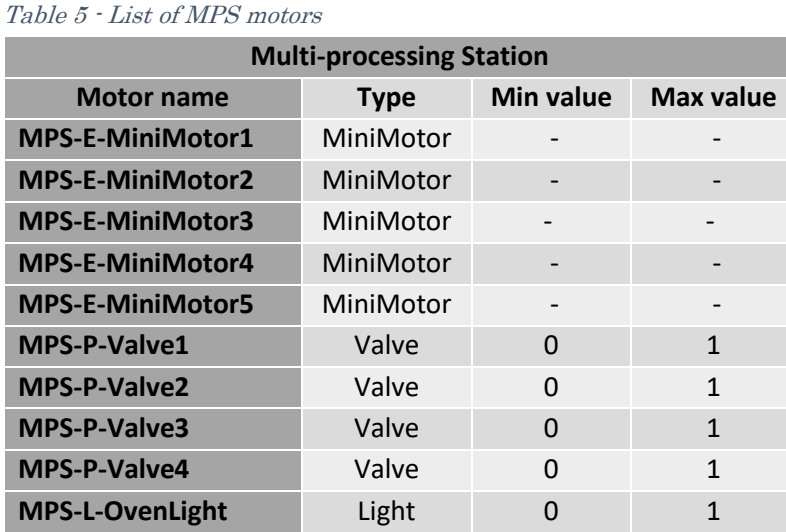

The **MPS-P-Valve1** is used to create a vacuum for picking up a part with the effector.

# <span id="page-16-0"></span>3.3.2 Sensors

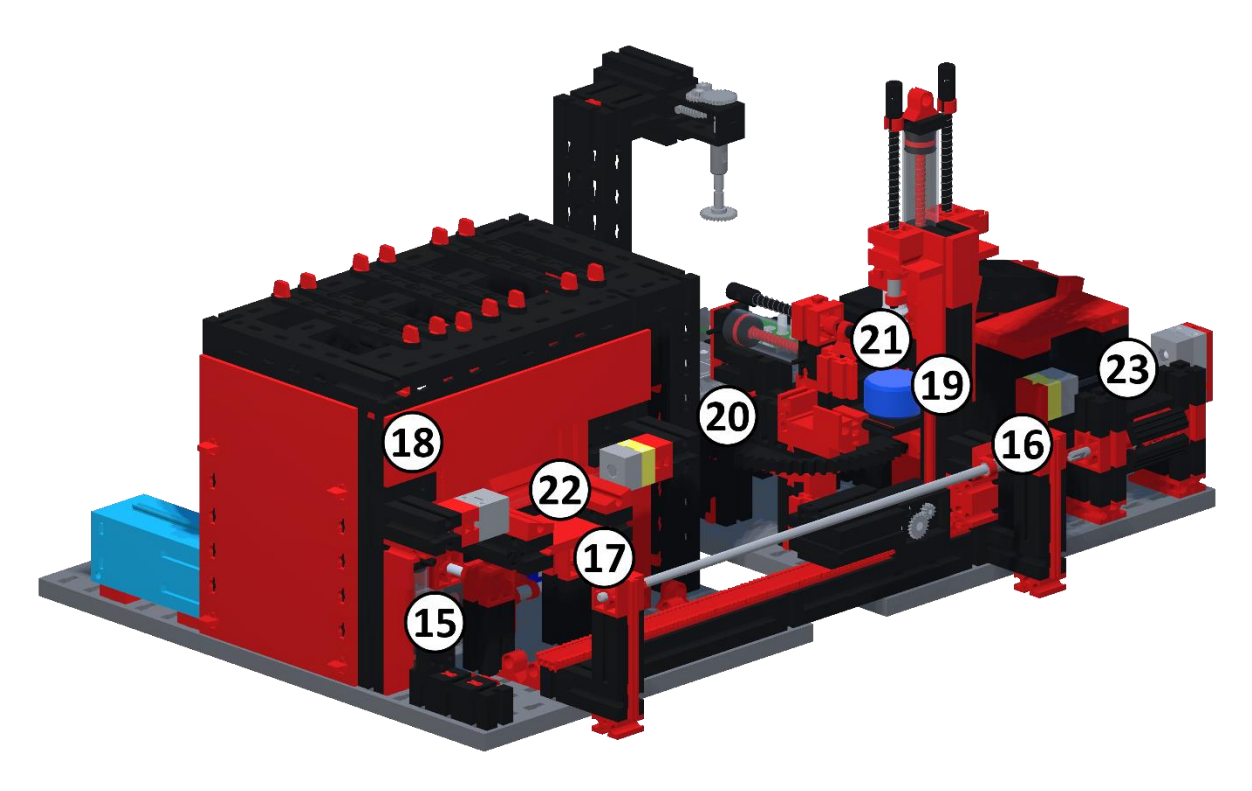

Fig. 15 - MPS sensors

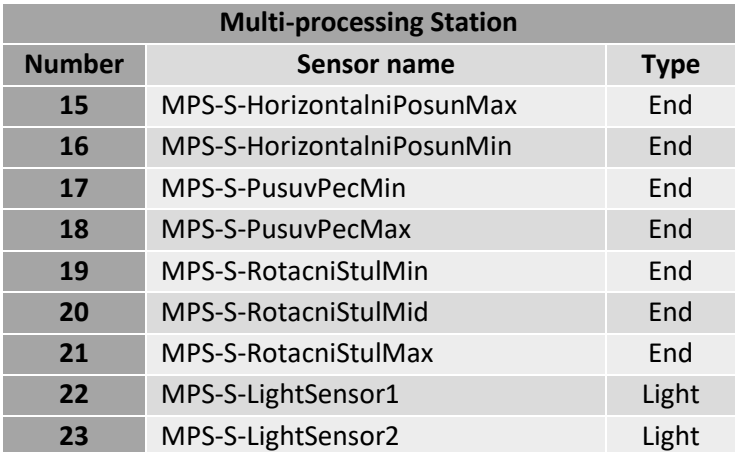

#### <span id="page-16-2"></span><span id="page-16-1"></span>Table 6 - List of MPS sensors

# <span id="page-17-0"></span>3.4 Sorting Line (SL)

# <span id="page-17-1"></span>3.4.1 Motors

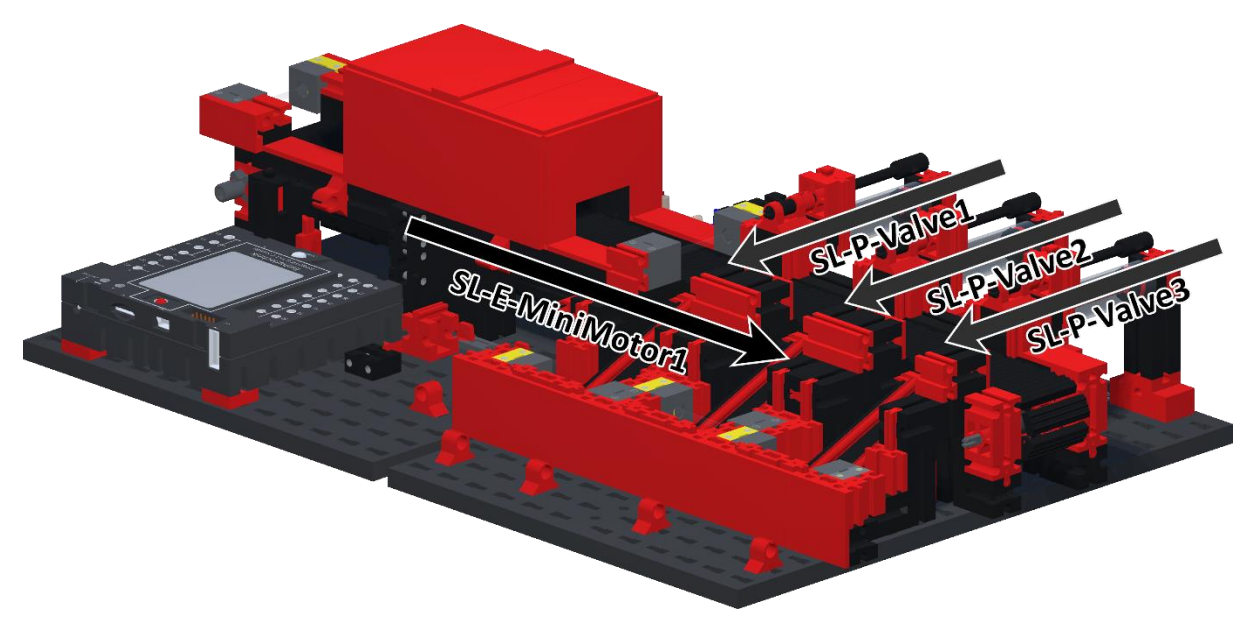

Fig. 16 - SL motors

#### <span id="page-17-3"></span><span id="page-17-2"></span>Table 7 - List of SL motors

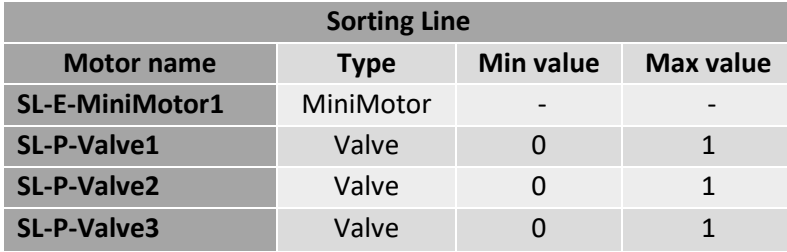

# <span id="page-18-0"></span>3.4.2 Sensors

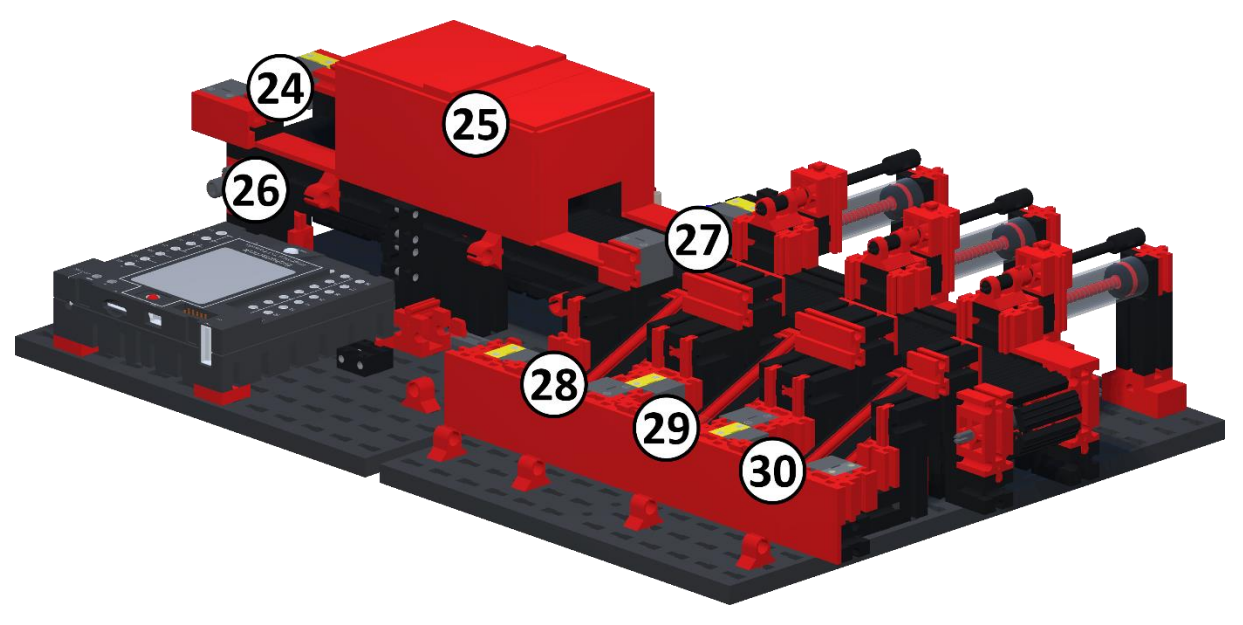

Fig. 17 - SL sensors

#### <span id="page-18-2"></span><span id="page-18-1"></span>Table 8 - List of SL sensors

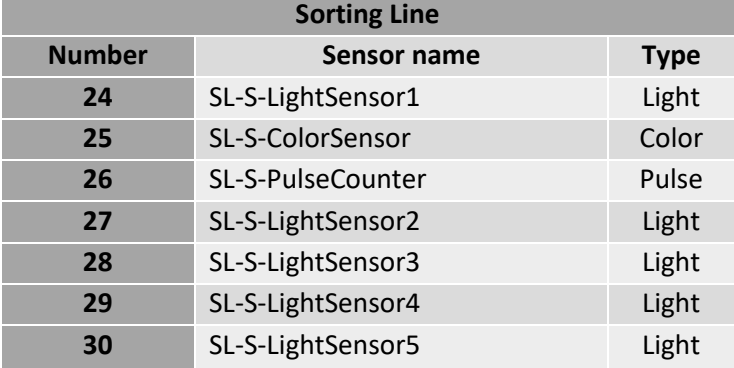

# <span id="page-19-0"></span>4 Programming

Project Fischer uses a custom programming language designed to control the digital model. Note that commands and object names are not case sensitive, but do require correct spelling.

#### <span id="page-19-1"></span>4.1 List of commands

<span id="page-19-2"></span>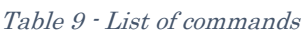

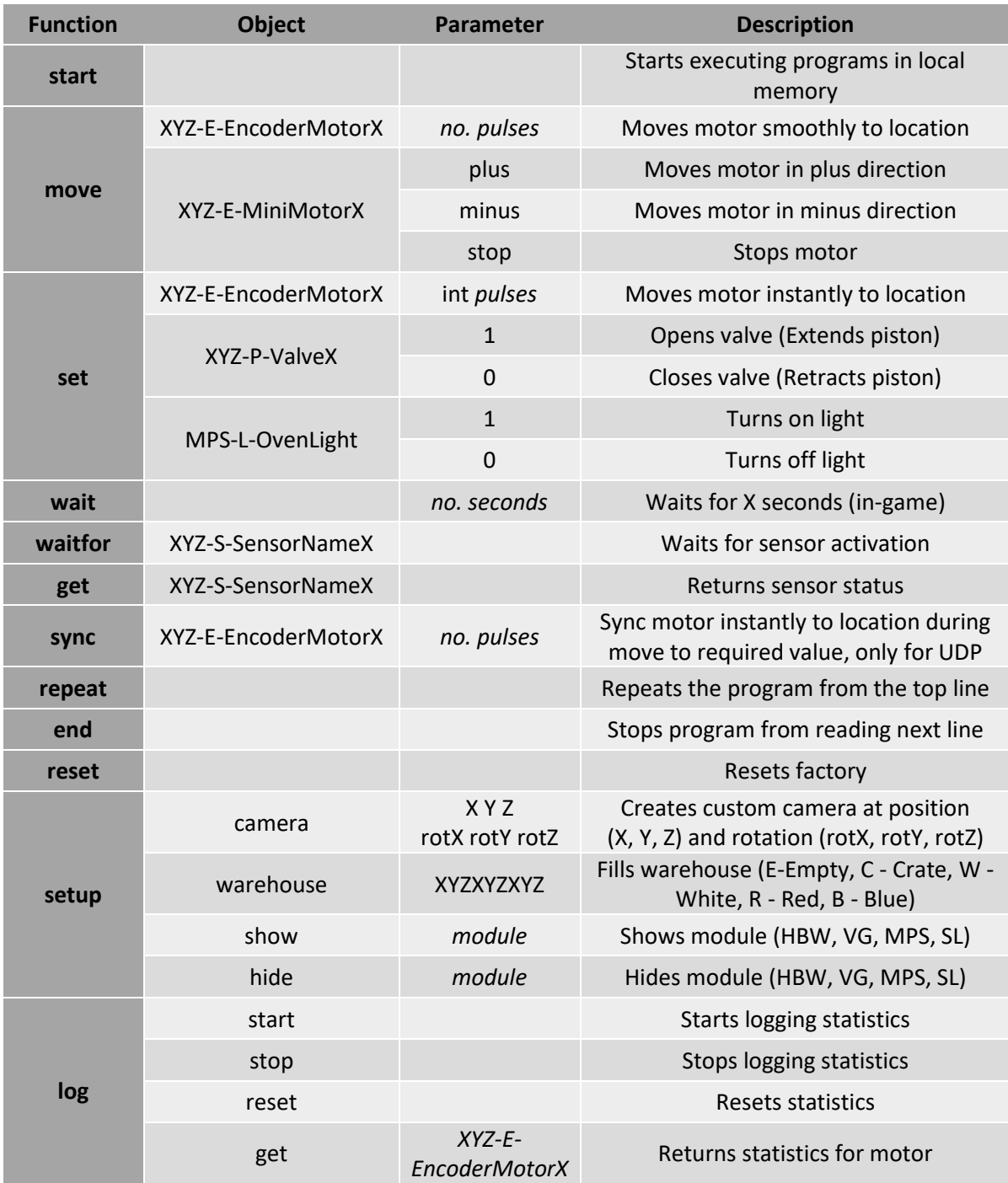

#### <span id="page-20-0"></span>4.2 Creating a program

By combining the function, object and/or a parameter into a string separated by either a space or a tab you can control the digital model and the whole application. You can input each line of the code into console or you can create a text file with all the commands you want. The application will read each line from the top of the text file.

Encoder motors require you to input the desired value in pulses. That's because the motor uses a hall sensor to measure angle increments. It has a built-in gearbox with a ratio of 21.3:1. The encoder produces 3 pulses for one revolution of the motor. Therefore, 63.9 pulses are required for one rotation of the output shaft from the gearbox. Or you can use directional input (plus / minus)

Mini motors on the other hand only support directional input.

As an example, here is a part of a program built for the HBW module:

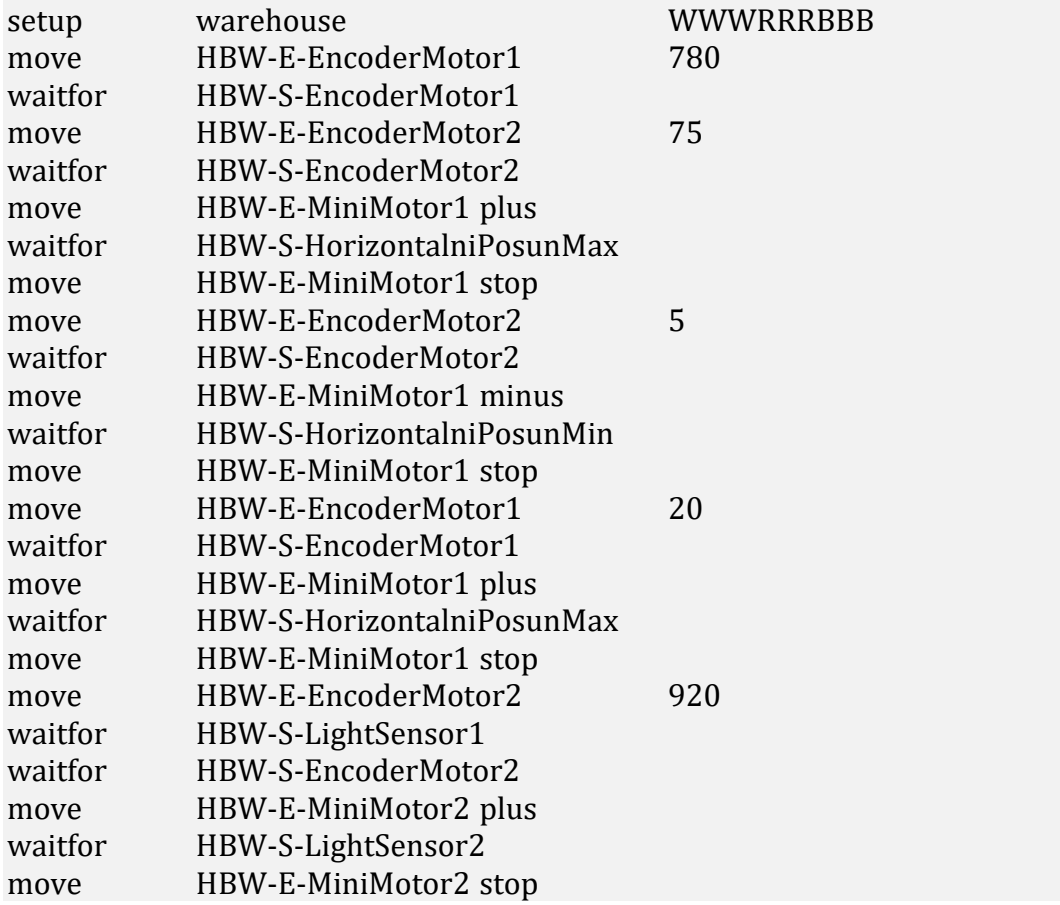

You can find all the default programs (loaded with the LOAD PRESET FILES button in the LOAD panel) in the application root folder:

#### ProjectFischer\Project\_Fischer\_Data\StreamingAssets

- ↳ HBW\_preset.txt
- ↳ VG\_preset.txt
- ↳ MPS\_preset.txt
- ↳ SL\_preset.txt

# <span id="page-21-0"></span>5 UDP communication

The application can act as a UDP server and can receive commands from clients on the same network or over the internet when properly configured.

To send commands from a client use the IP address of the computer that runs Project Fischer and the default port 8051.

Python script example for sending a command:

serverAddressPort = ("192.168.0.101", 8051)

def Send(data:str)->str:

UDPClientSocket.sendto(str.encode(data), serverAddressPort)

Send("move HBW-E-EncoderMotor1 780")

Examples in more languages are available on website mentioned in chapter [1.1.](#page-4-1)

#### <span id="page-21-1"></span>6 Error messages

Here are some of the error messages you might encounter while executing commands or programs along with a possible solution.

| <b>Error code</b>      | <b>Solution</b>                                      |
|------------------------|------------------------------------------------------|
| No programs loaded     | Check if there are programs loaded in the left panel |
| <b>Unknown command</b> | See the list of commands for supported phrases       |
| <b>Unknown engine</b>  | Check spelling of the engine name                    |
| <b>Unknown sensor</b>  | Check spelling of the sensor name                    |
| <b>Unknown module</b>  | Check spelling of the module abbreviation            |
| <b>Invalid value</b>   | Value is outside of the limits                       |

<span id="page-21-2"></span>Table 10 - List of error messages